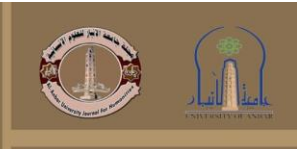

**Republic of Iraq Ministry of Higher Education & Scientific Research University of Anbar** 

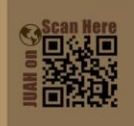

### AL ANBAR UNIVERSITY **JOURNAL FOR HUMANITIES**

**VOLUME 20- ISSUE 3 SEPTEMBER 2023** 

P. ISSN: 1995-8463 **E. ISSN: 2706-6673** 

@Authors, 2023, College of **Education for Humanities** University of Anbar. This is an open-access article under the CC BY 4.0 license (http://creativecommons.org/lice nses/by/4.0/).

**ورشة علمية ألية التسجيل وتقييم األحباث العلمية يف جملة جامعة االنبار للعلوم اإلنسانية**

> **أ.م.د. فؤاد حممد فريح مسؤول وحدة اجمللة**

**رئيس حترير جملة جامعة األنبار للعلوم االنسانية**

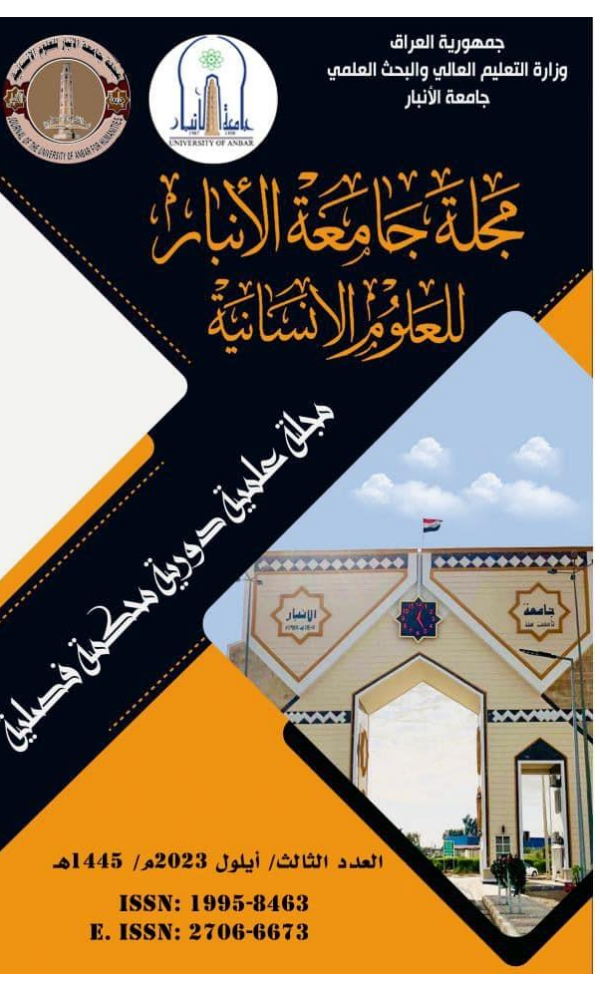

# **ماذا سوف نتعلم من هذه الورشة؟**

- •كيفية التسجيل ورفع البحث على موقع جملة جامعة االنبار للعلوم االنسانية. •كيف يتم تقييم البحوث واعادتها الى المجلة.
	- •طريقة الاستشهاد ببحوث المجلة.

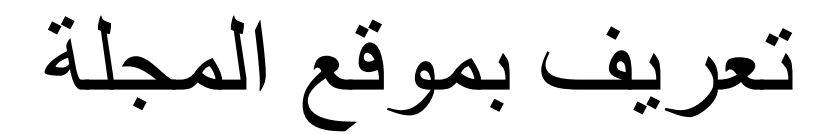

图 应 立 火 口 廊:

<https://www.juah.uoanbar.edu.iq/?lang=ar> •

a juah.upanbar.edu.jg/?lang=ar C

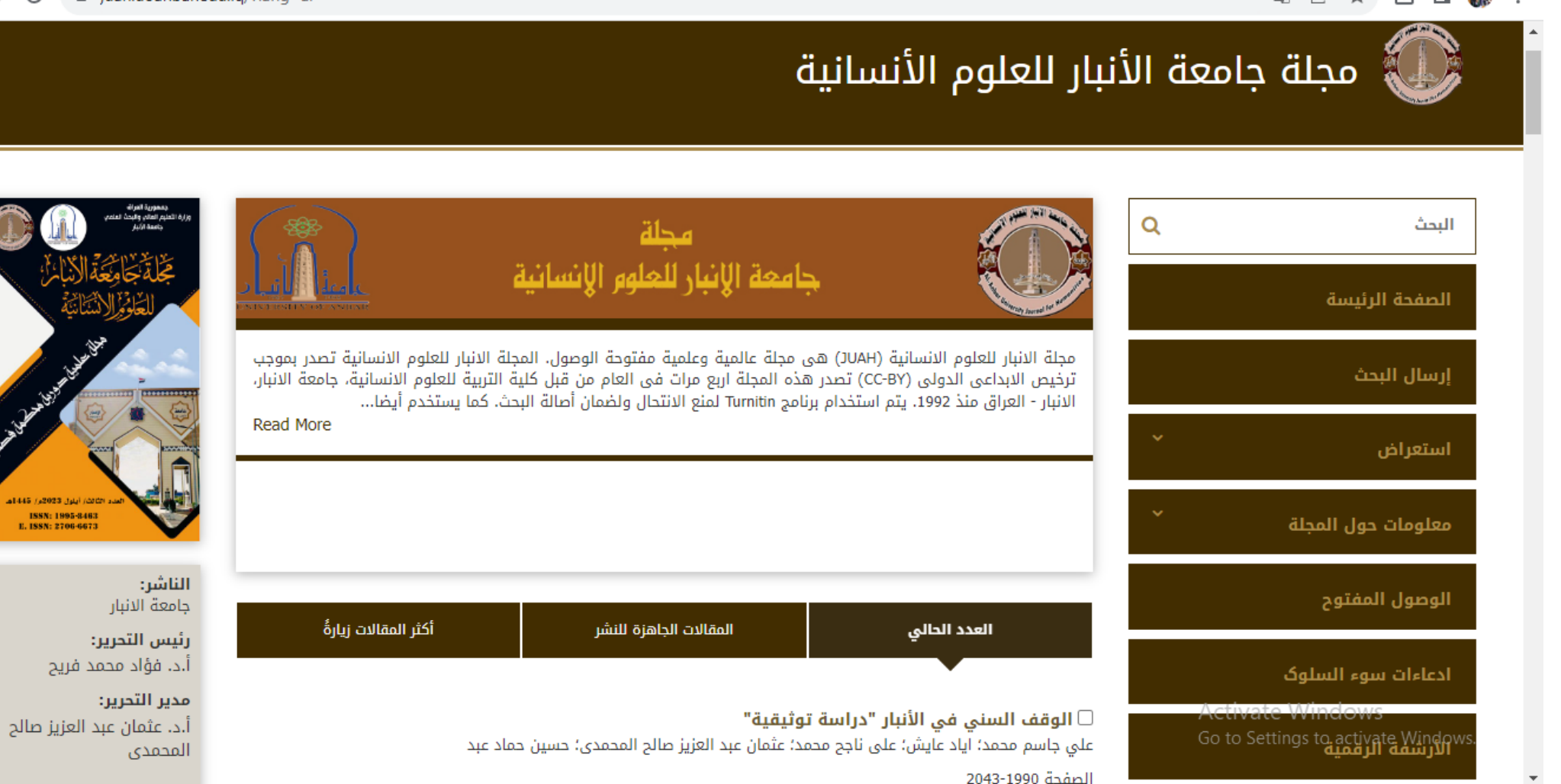

# <https://www.juah.uoanbar.edu.iq/?lang=en>

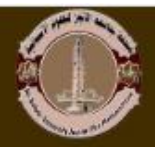

## Al-Anbar University Journal For Humanities

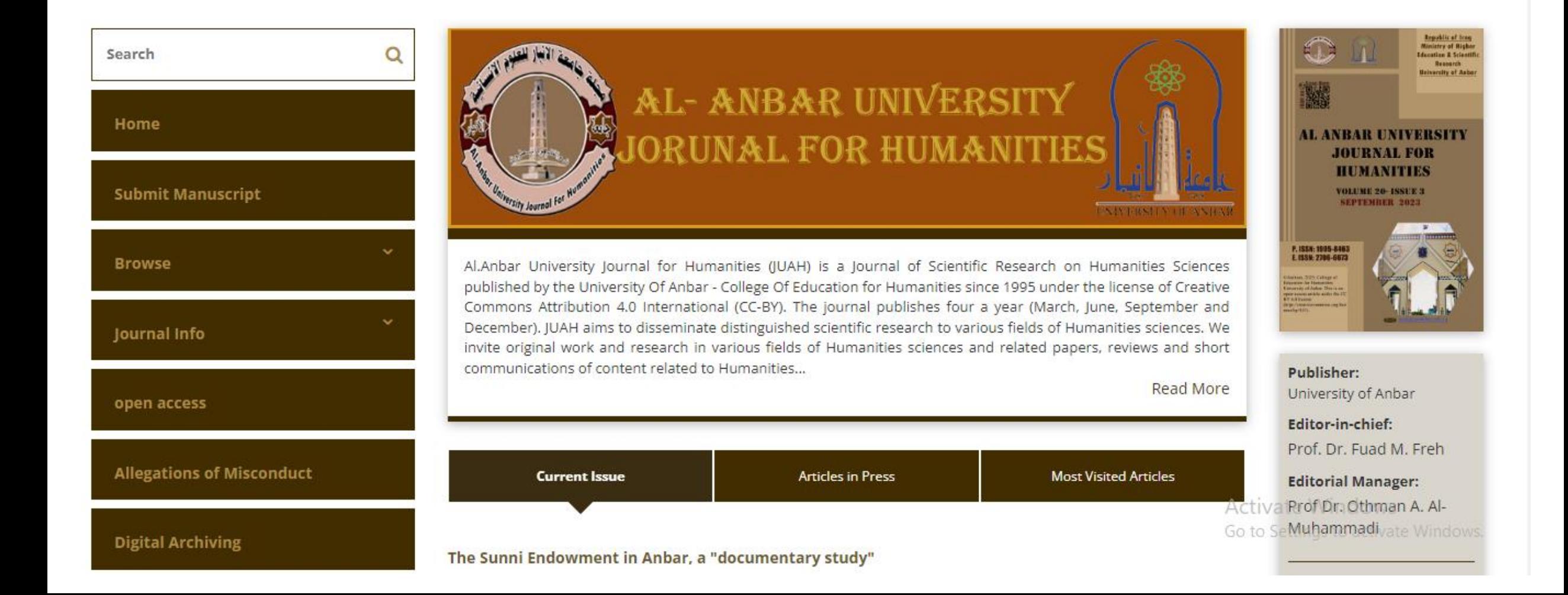

يتم التسجيل في موقع المجلة؟

■ juah.uoanbar.edu.iq/contacts?\_action=signup&lang=ar

国民应立

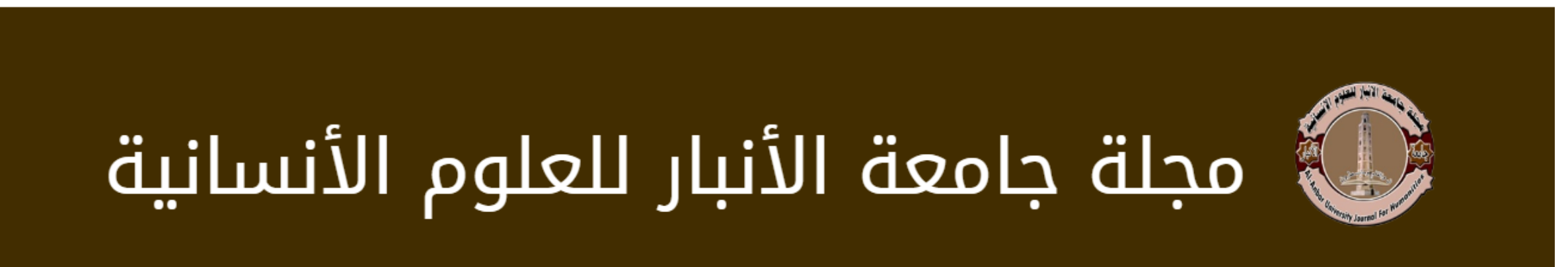

الصفحة الرئيسة / التسجيل

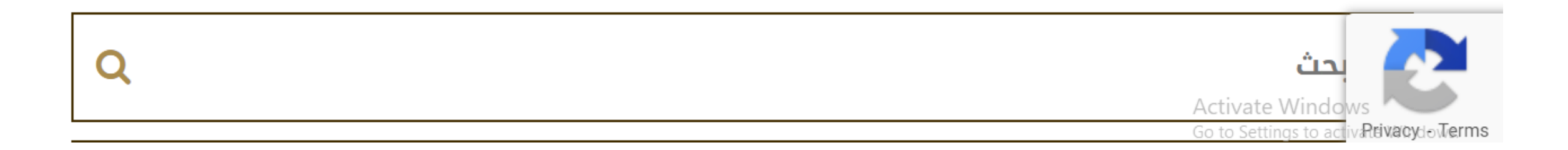

اكمال كافة المعلومات في أدناه:

#### → □ 感 国 Q 12 ☆

الصفحة الرئيسة / التسجيل

 $\leftarrow$ C ■ juah.uoanbar.edu.iq/contacts?\_action=signup&lang=ar  $\rightarrow$ 

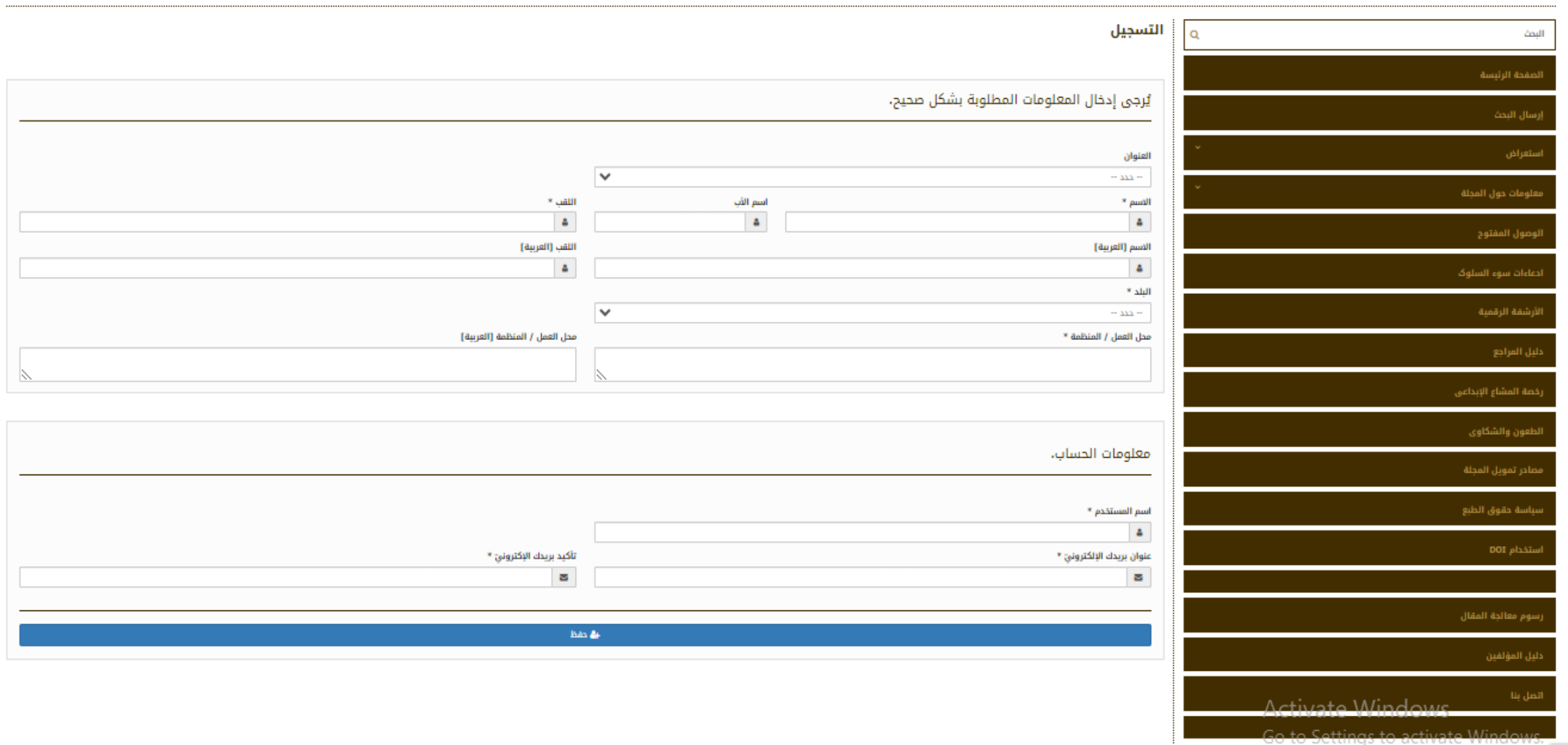

#### كيف يتم ارسال البحث $\mathcal{C}$  $\rightarrow$ a juah.uoanbar.edu.iq/author?\_action=submit&lang=ar  $\vec{P}$  $\leftarrow$  $\mathfrak{C}_{\overline{\mathbb{K}}}$  $Q$   $\Theta$ ≡  $\bigoplus$ ▼ ...d Mohammed FREH المؤلف 俗  $\bullet$ المقالات الجديدة  $\checkmark$ المؤلف - إدخال معلومات المقالة  $\alpha$ إرسال مقالة جديدة ⊠ المقالات التي لم تكتمل اختر نوع المقالة تحديد نوع المقالة  $\blacktriangleleft$ المقالات التي يجب إعادة إرسالها من أجل إرسال المقالة يجب إتمام جميع الخطوات المقالات المرسلة/ قيد الدراسة المقالات التي لا تكتمل حتى 30 يوماً سيتم حذفها من الموقع. إدخال العنوان اختيار نوع المقالة ضرورى من أجل إرسالها. الباحث المشارك إضافة المؤلفين اختر نوع المقالة بحاجة إلى إعادة النظر  $\checkmark$ إدخال الملخص  $\checkmark$ تم اتخاذ القرار إضافة كلمات رئيسة بحث مراجعه ملاحظات إضافيّة تقرير حالة المحكّمون المقترحون إضافة الملفات 2 الانتهاء من إرسال المقالة  $\bullet$ ₽ Activate Windows

 $\bullet$ 

### 

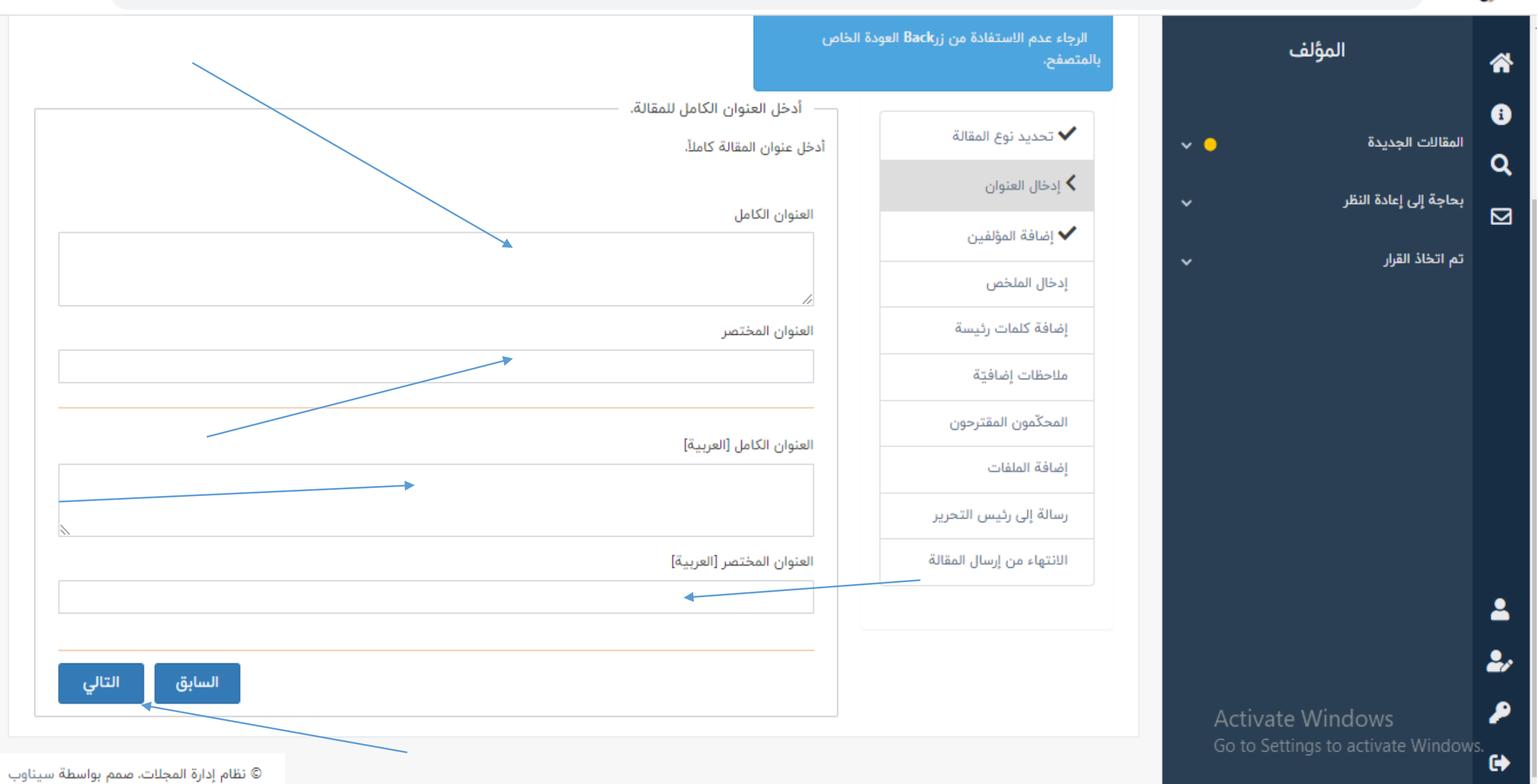

#### $\mathcal{C}$ li juah.uoanbar.edu.iq/author?\_action=submit&sc=sumit\_manuscript&manu\_code=144955&nst=2  $\mathbf{C}_{\overline{K}}$ Ⅰ ☆ ☆  $\Box$ المؤلف - إدخال معلومات المقالة المؤلف ≪ 0 الرجاء عدم الاستفادة من زرBack العودة الخاص المقالات الجديدة  $\ddot{\phantom{0}}$ بالمتصفح.  $\alpha$ بحاجة إلى إعادة النظر  $\checkmark$ أدخل الملف الشخصئ للمؤلف  $\overline{\mathbf{z}}$ تحديد نوع المقالة $\blacktriangleright$ أدخل الملف الشخصي للمؤلفين (غيرك) الذين شاركوا في كتابة المقالة، بعد إدخال الملف الشخصي لكل مؤلف، انقر فوق زر حفظ الملف تم اتخاذ القرار  $\check{ }$ الشخصى للمؤلف. ✔ إدخال العنوان عند قيامك بإدخال معلومات المقالة إلى الموقع سيتم تسجيل اسمك كمؤلف للمقالة. إضافة المؤلفين  $\blacktriangleleft$ ❶ المؤلف المسؤول عن المقالة(Corresponding Author) ، يعرف بصاحب المقالة و ستتم بوسطته القيام بجميع مراحل متابعة إدخال الملخص المقالة. إضافة كلمات رئيسة البريد الإلكتروني\* ملاحظات إضافيّة العنوان  $\checkmark$ المحكّمون المقترحون الاسم \* إضافة الملفات اسم الأب 2 رسالة إلى رئيس التحرير اللقب\* رو الانتهاء من إرسال المقالة الاسم / العربية P Activate Windows اللقب / العربية Go to Settings to activate Windows.

Θ

رقم البلجث (ORCID)

anno anno anno anno

 $\rightarrow$ 

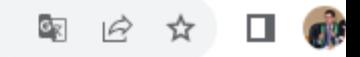

 $\rightarrow$ 

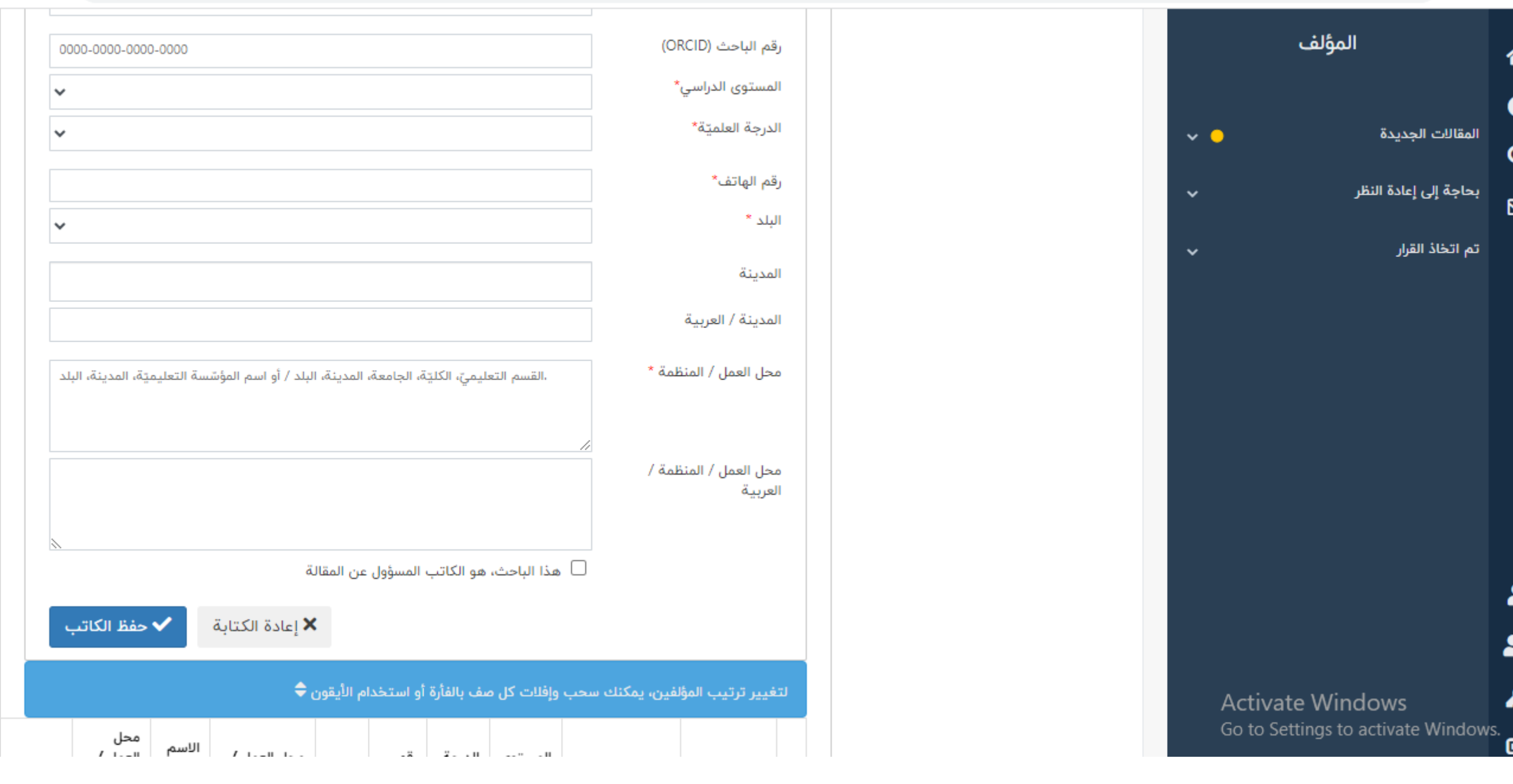

### 图 12 ☆ 口 ()

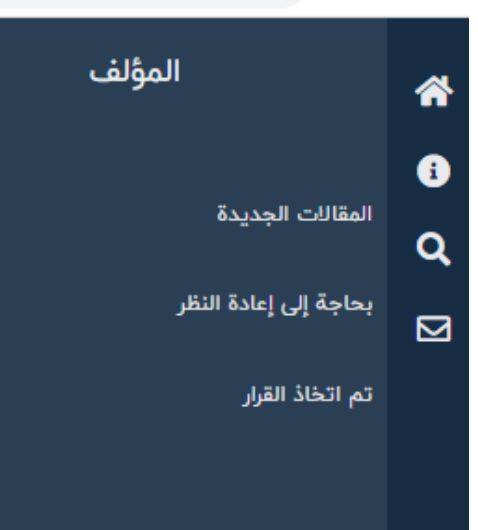

 $\vee$  0

 $\checkmark$ 

2 رو

₽ **Activate Windows** Go to Settings to activate Windows.  $\bullet$ 

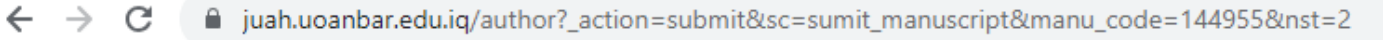

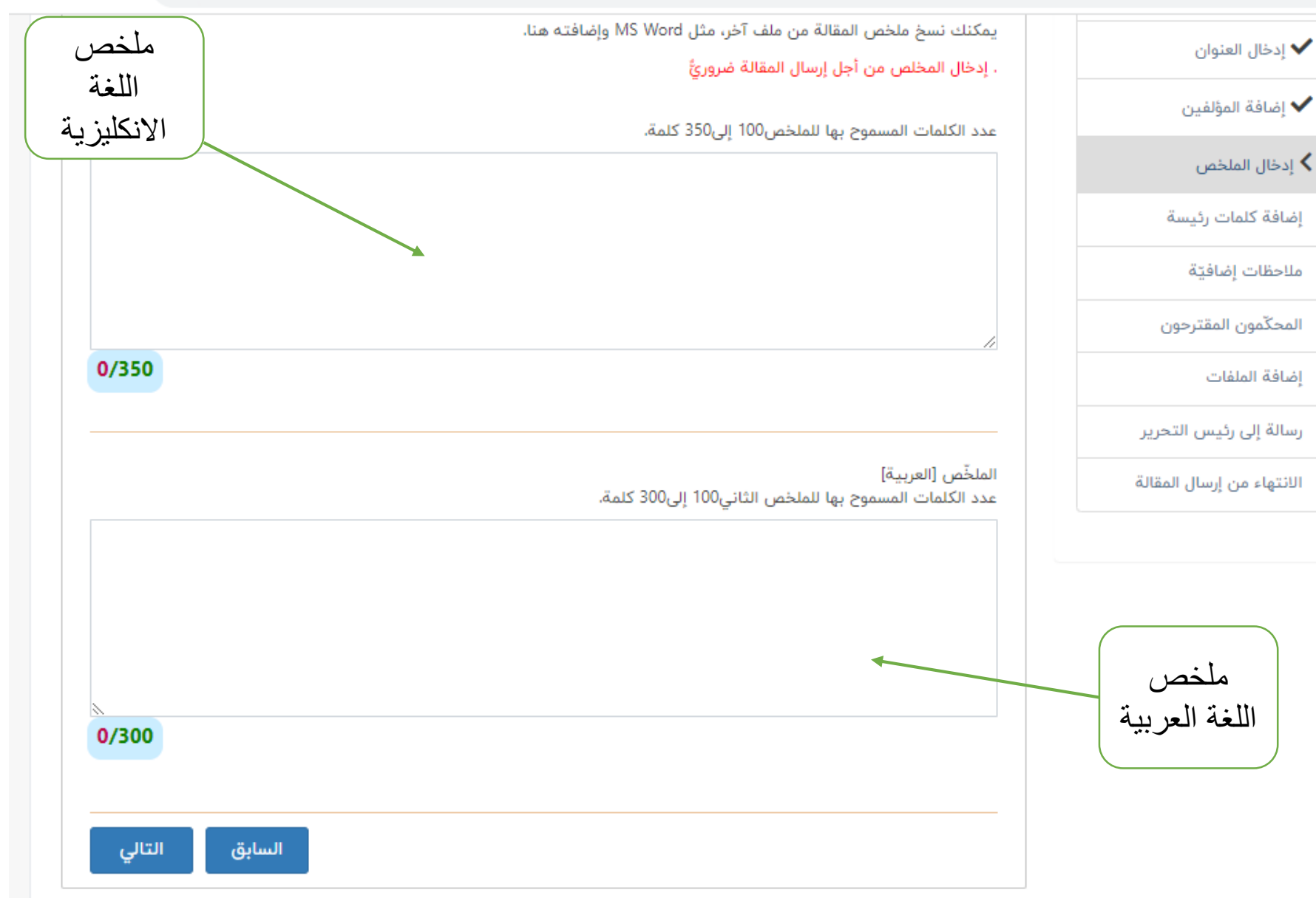

#### ☆ □ ●  $\mathbf{e}_{\mathbb{E}}$

 $\bullet$ 

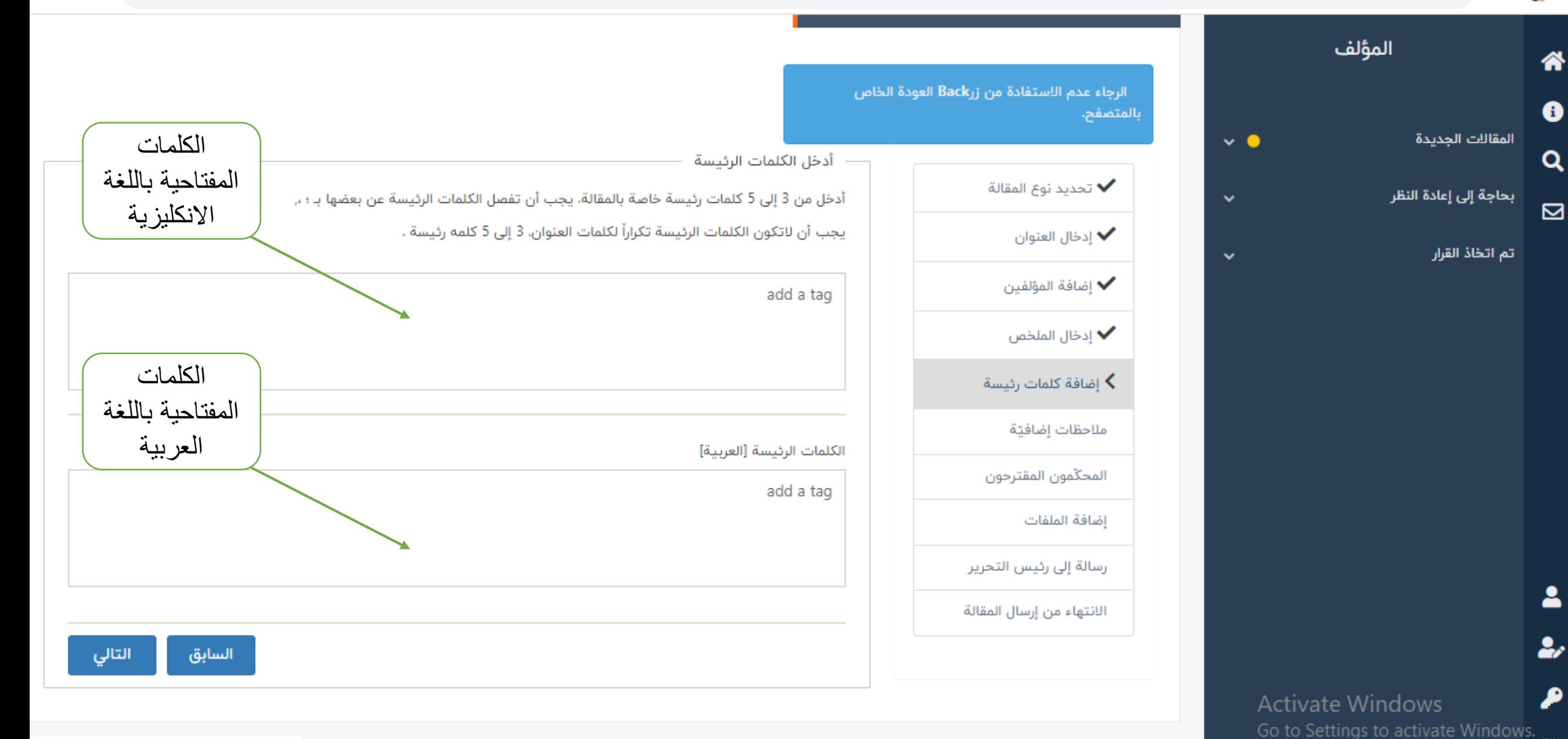

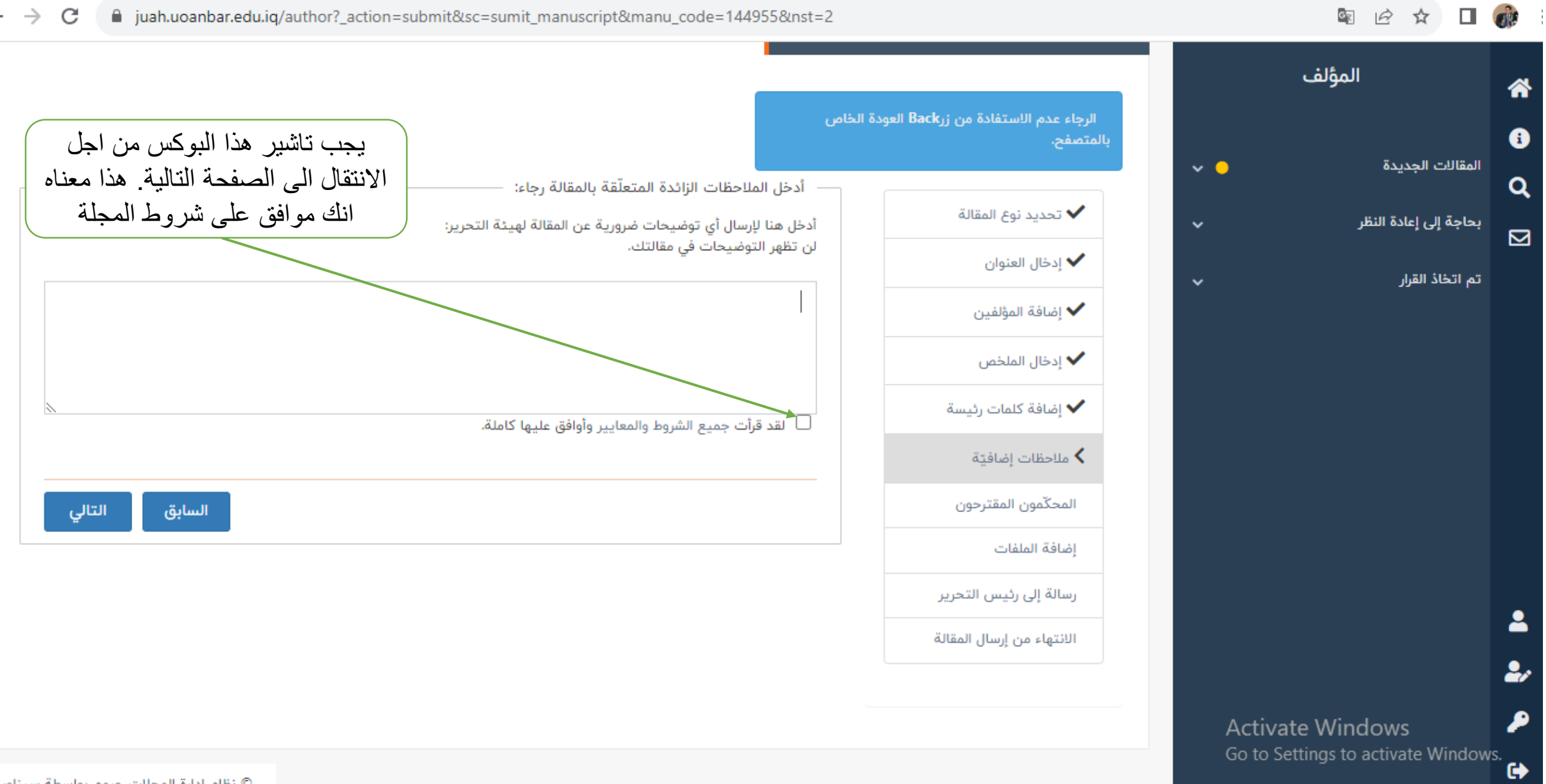

© نظام إدارة المجلات. صمم بواسطة سيناوب

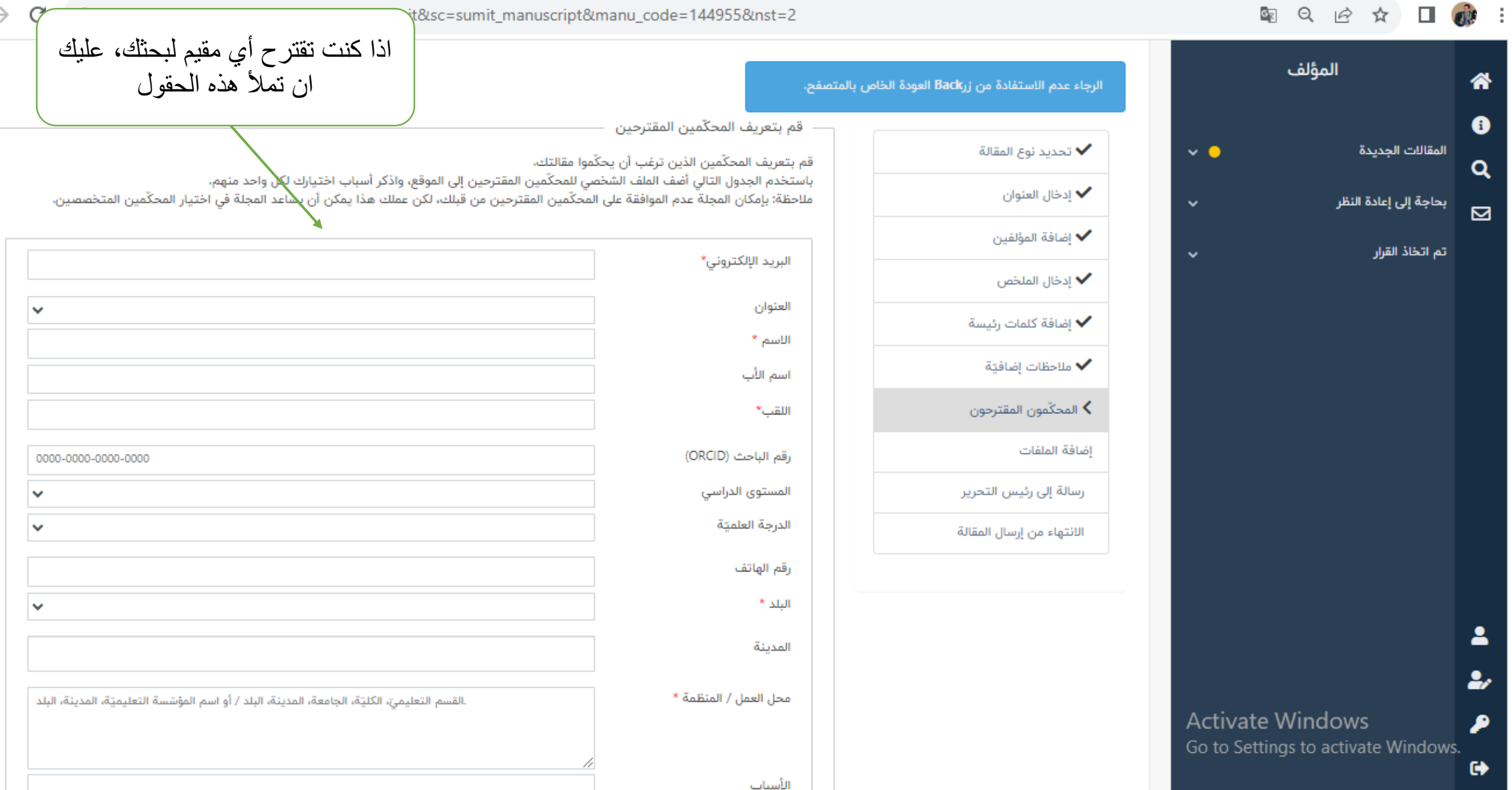

 $\bullet$ 

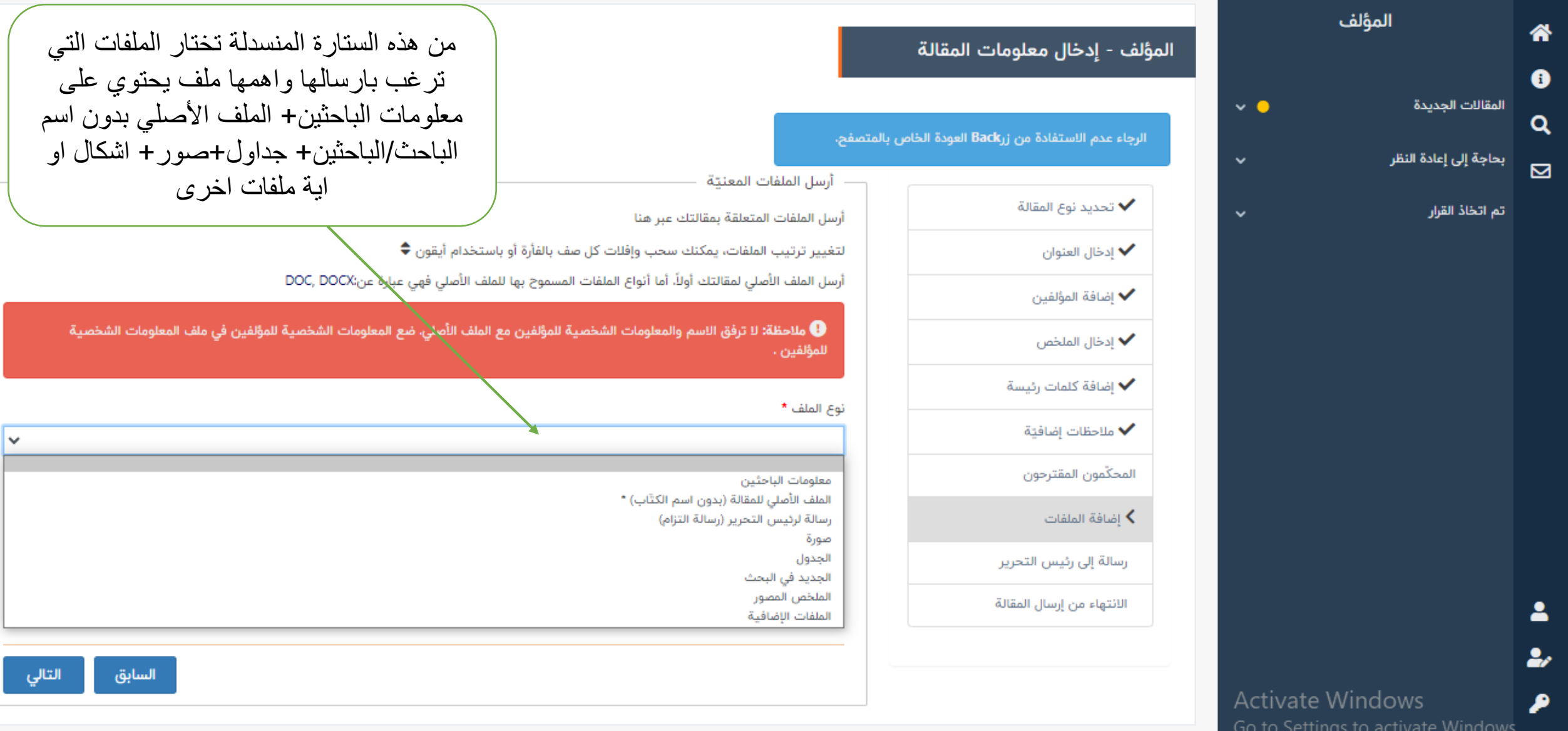

© نظام إدارة المجلات، صمم بواسطة س<sub>!</sub>

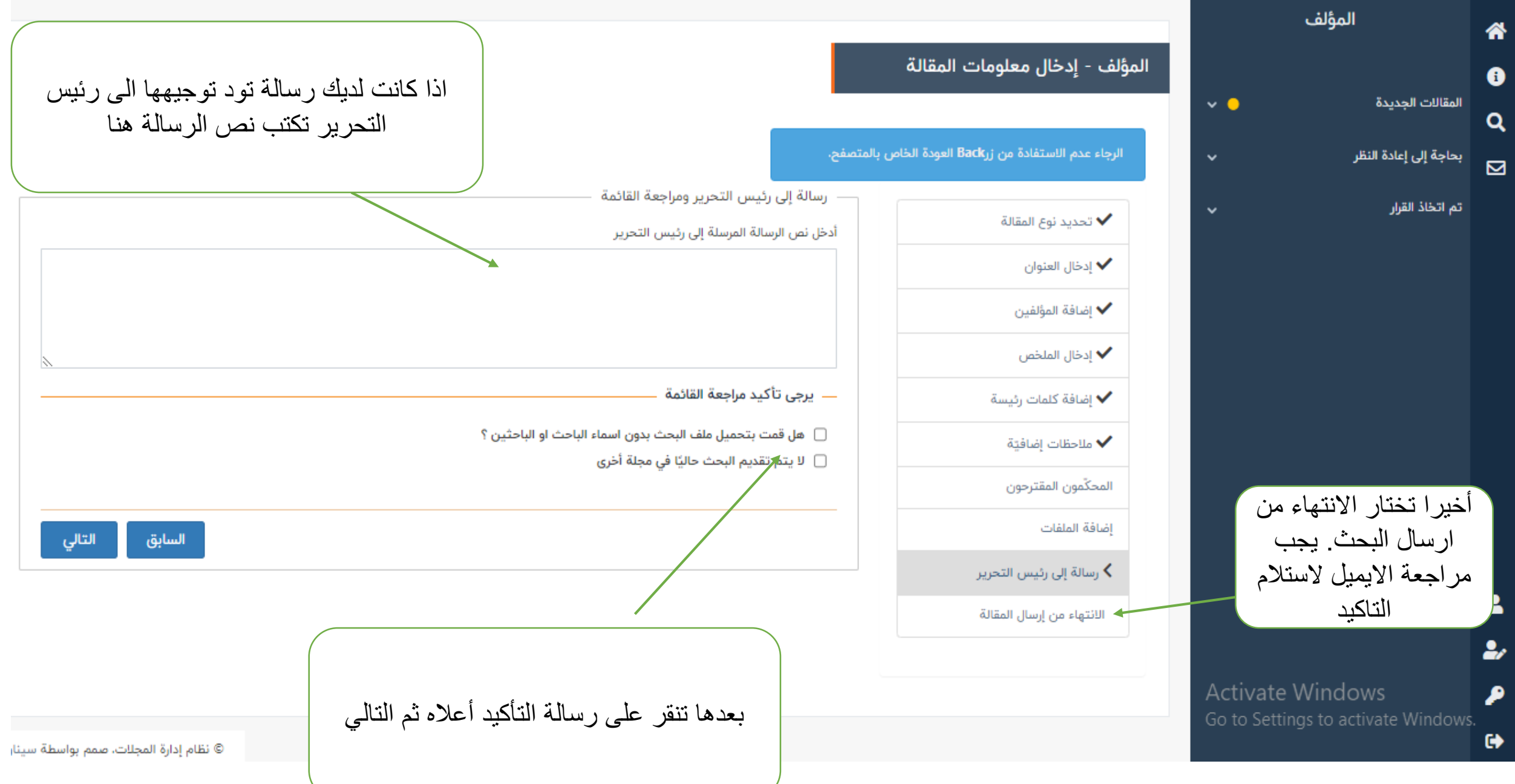

كيف يتم اكمال التعديالت المقترحة من قبل المقيمين

#### 图 Q 12 ☆ 口 13

 $\rightarrow$  $\mathcal{C}$ lighta juah.uoanbar.edu.iq/author?lang=ar  $\leftarrow$ 

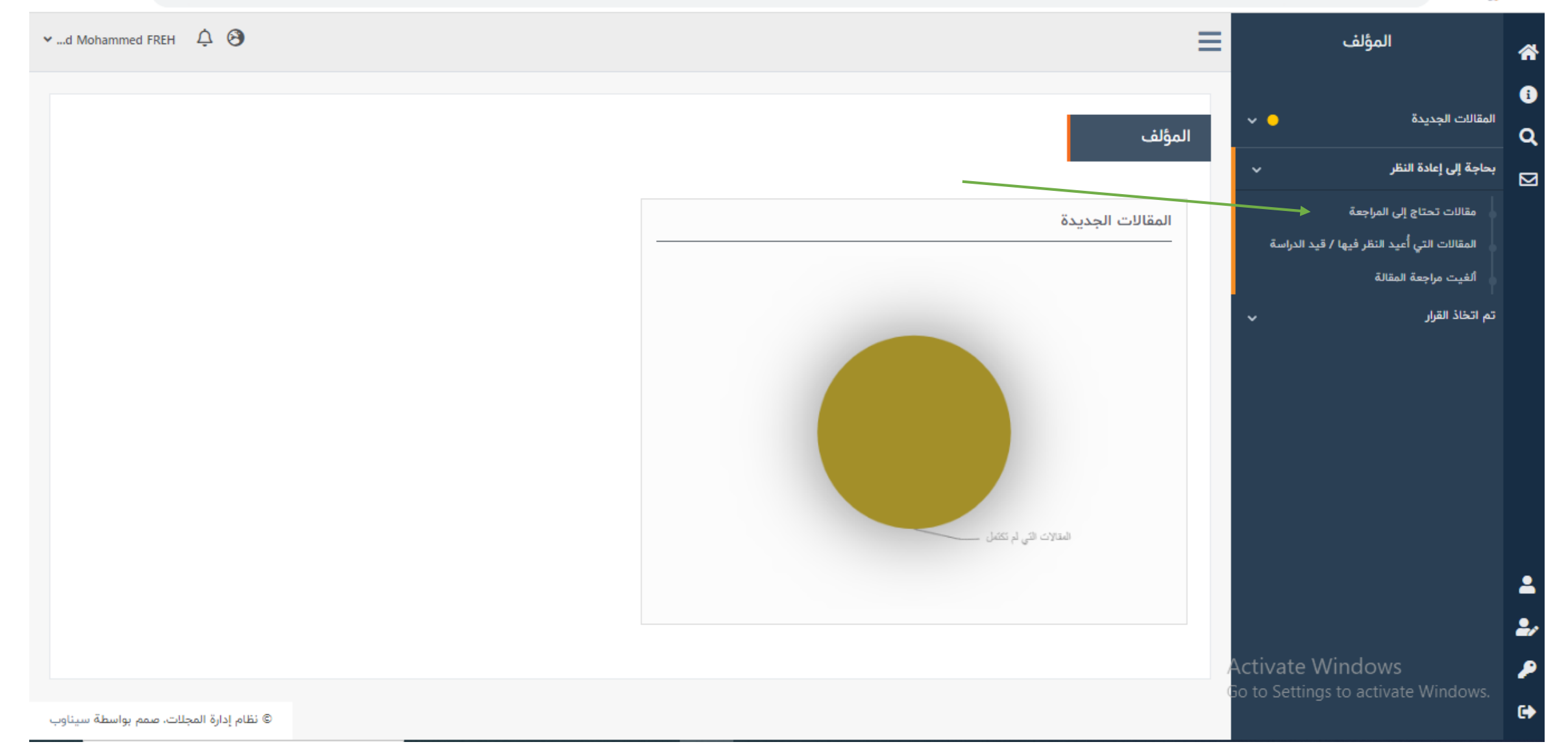

كيف تم التقييم

#### @ English ق تسجيل الدخول به التسجيل

### جامعة الانبار

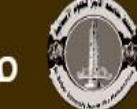

# مجلة جامعة الأنبار للعلوم الأنسانية  $\bigcirc$

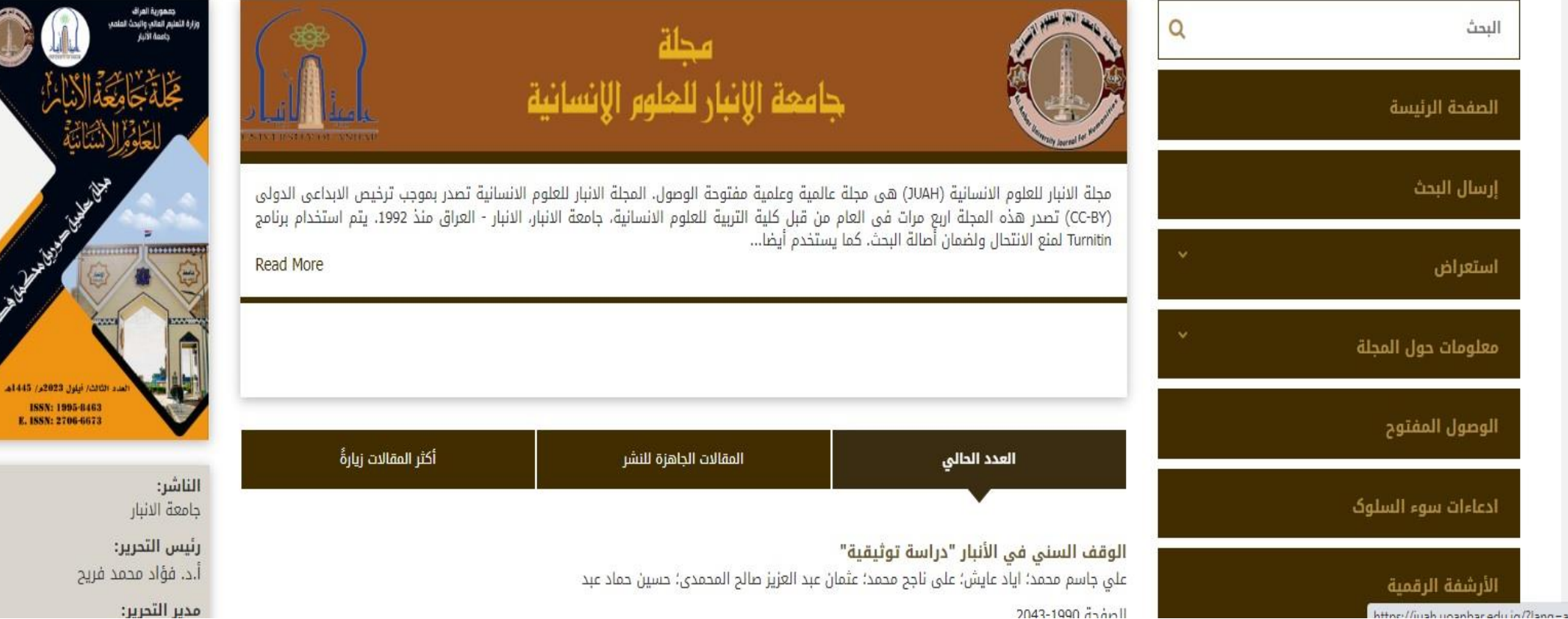

اسم المستخدم

كلمة المرور

تسجيل الدخول

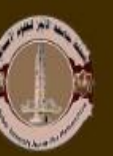

# حسبة جامعة الأنبار للعلوم الأنسانية )

### ا<mark>لصفحة الرئيسة</mark> / تسجيل الدخول

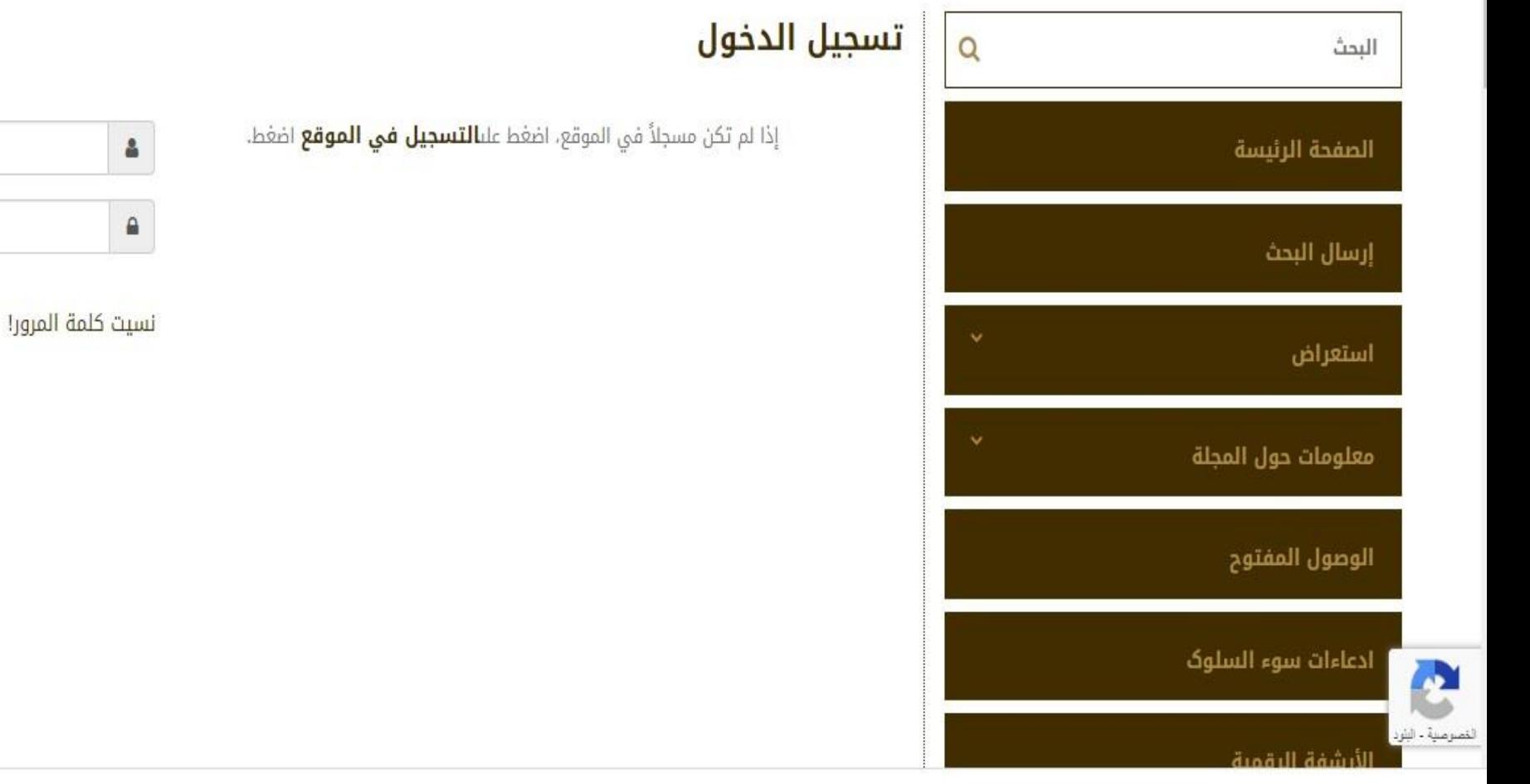

#### الصفحة الرئيسة / التسجيل

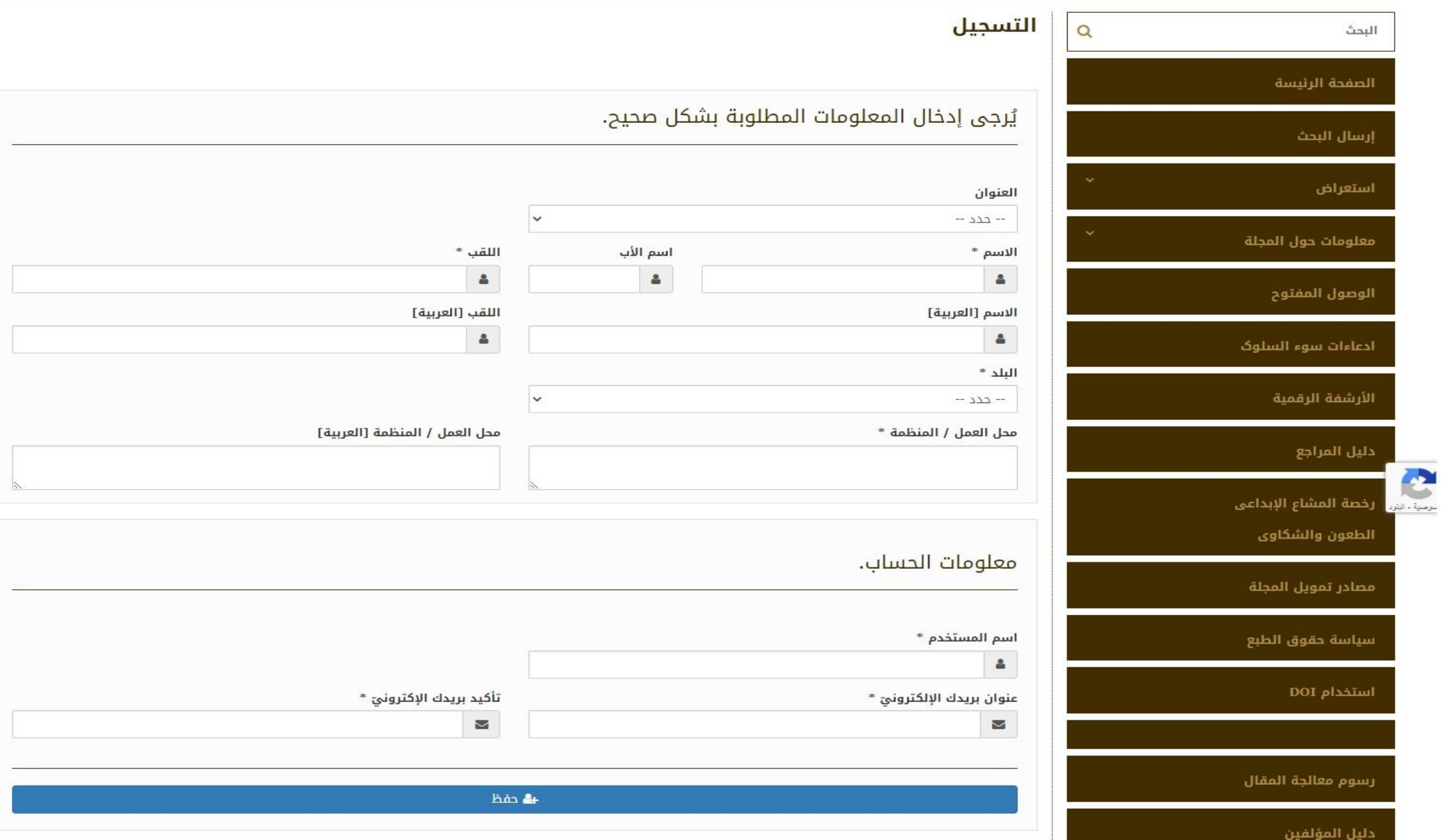

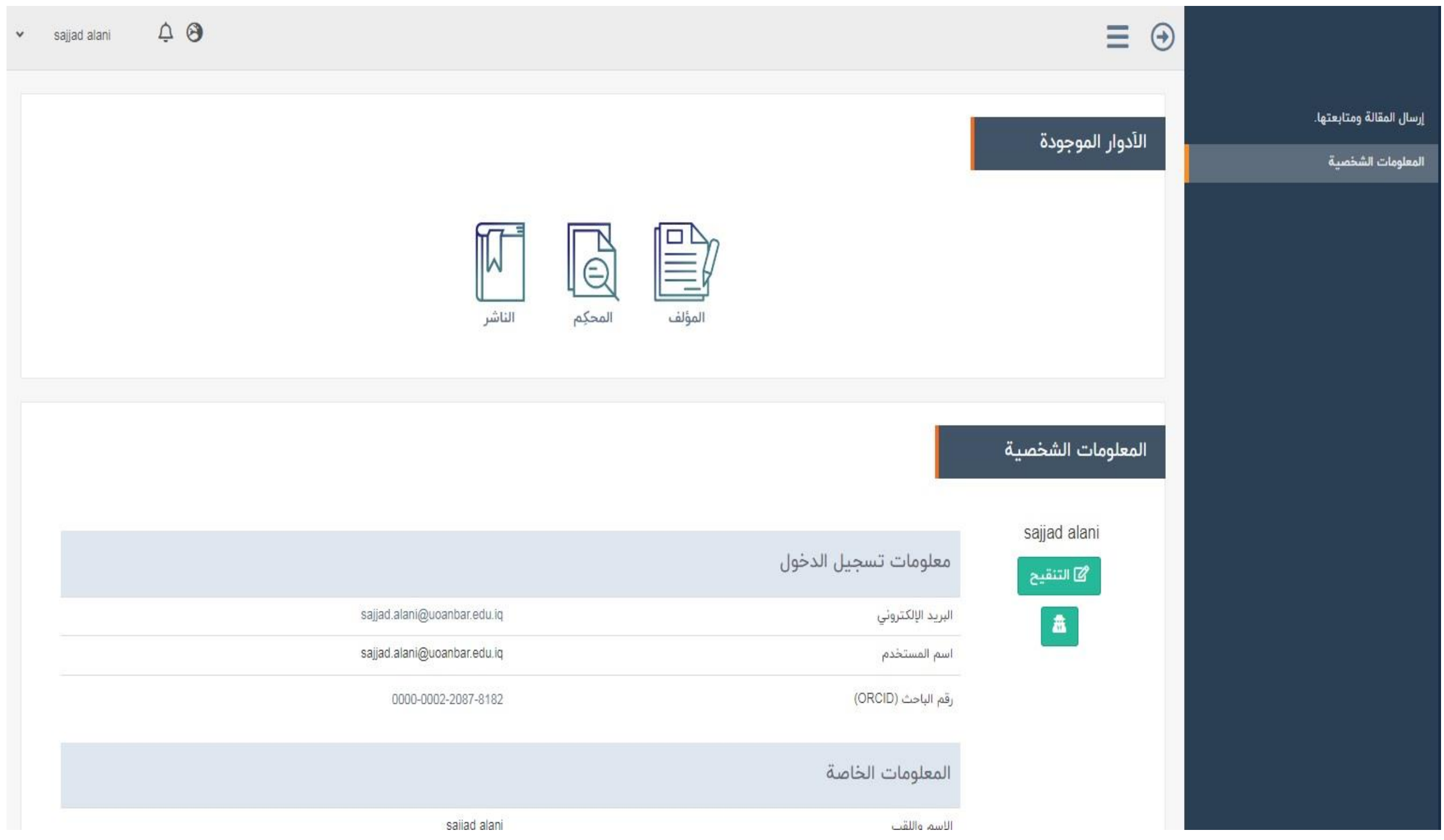

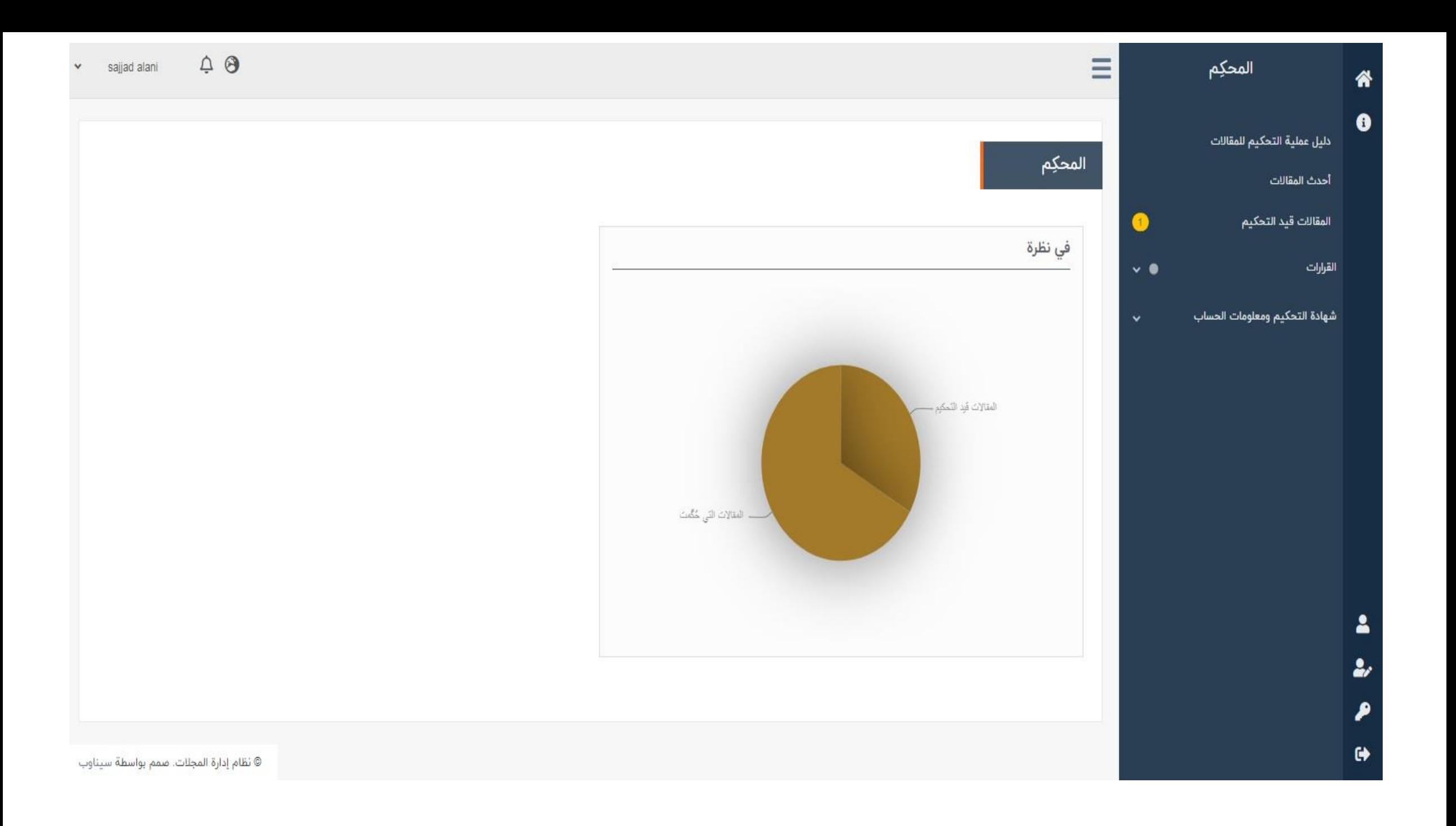

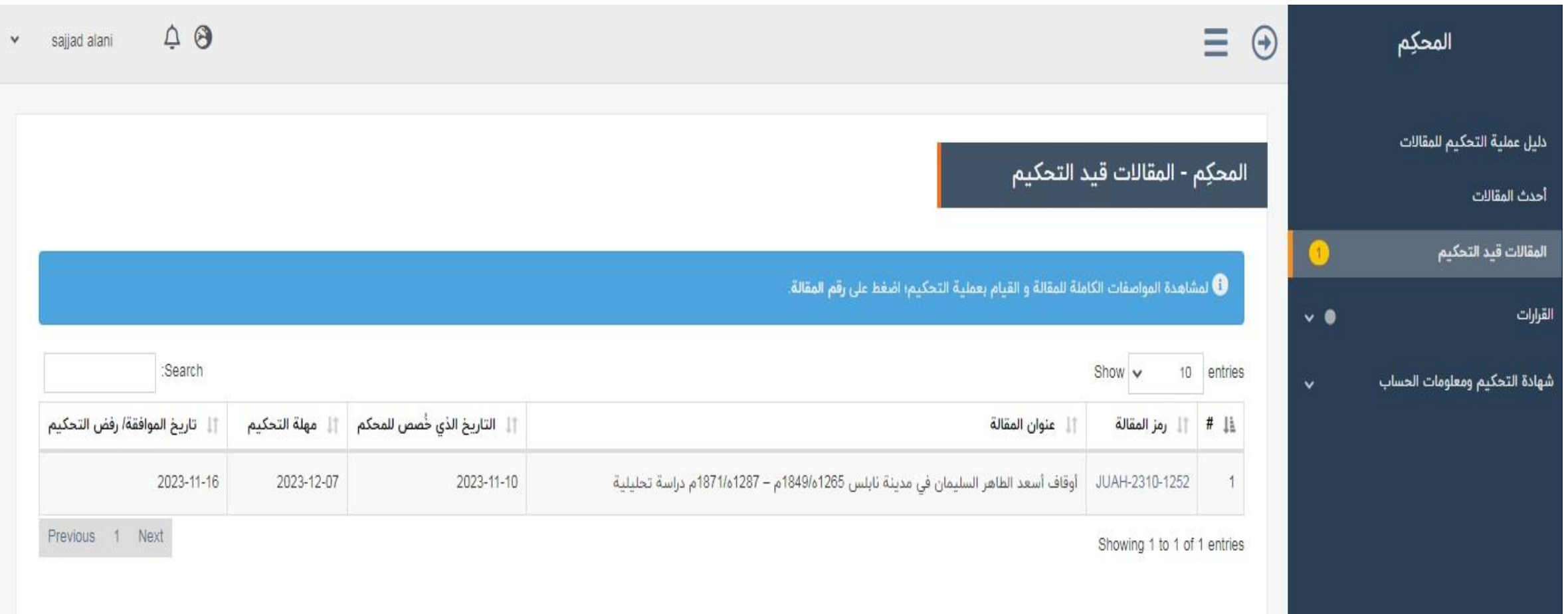

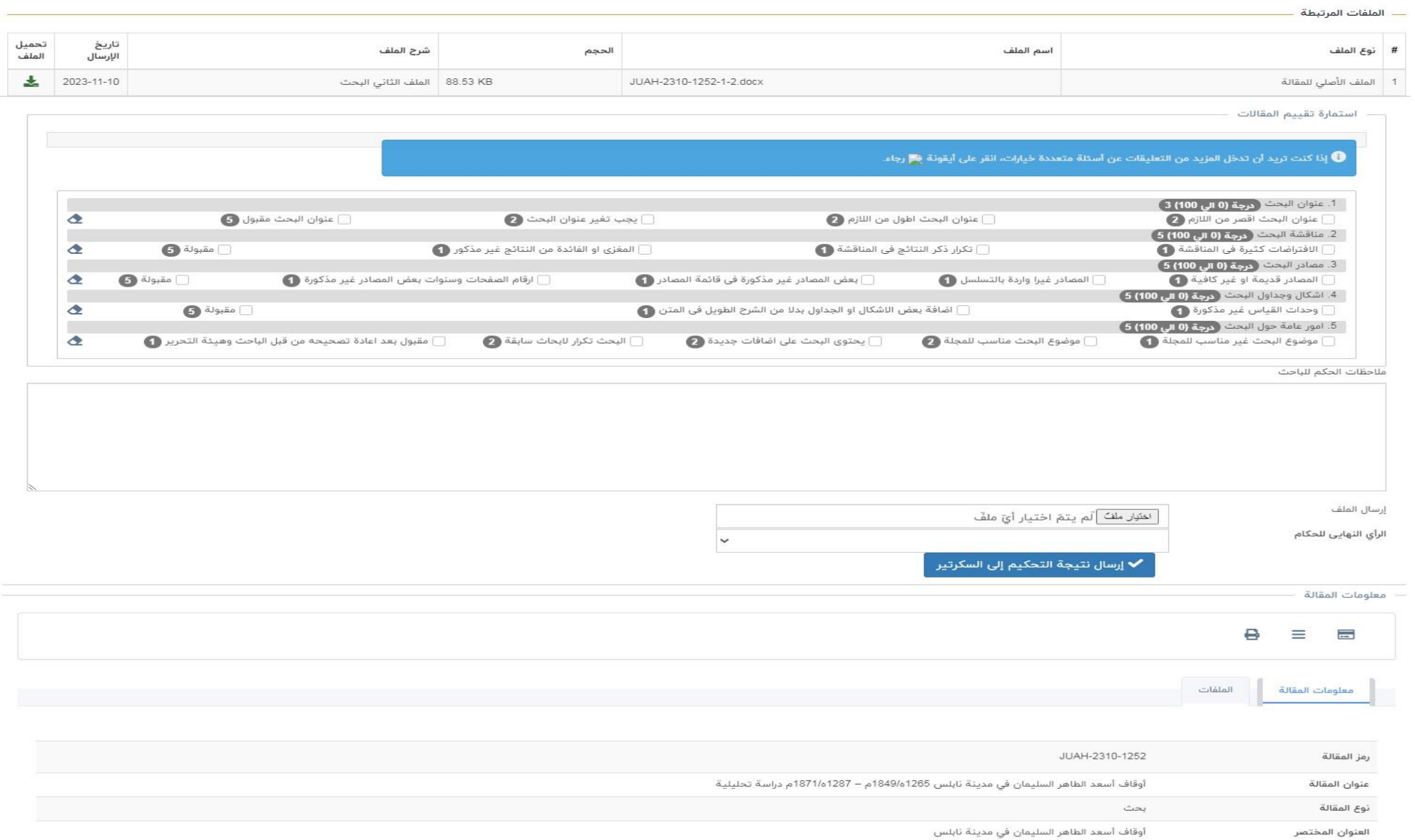

### شرح للحكم

السيد المحكم المحترم...

تم ارسال ملاحظاتكم الى الباحث وارسل الينا البحث المرفق فيه التعديلات التي تم اقتراحها من قبلكم. يرجى بيان مدى مطابقة الملف المرسل مه ملاحظاتكم المقترحة وبيان مدى اخذ الباحث بالملاحظات. مع التقدير

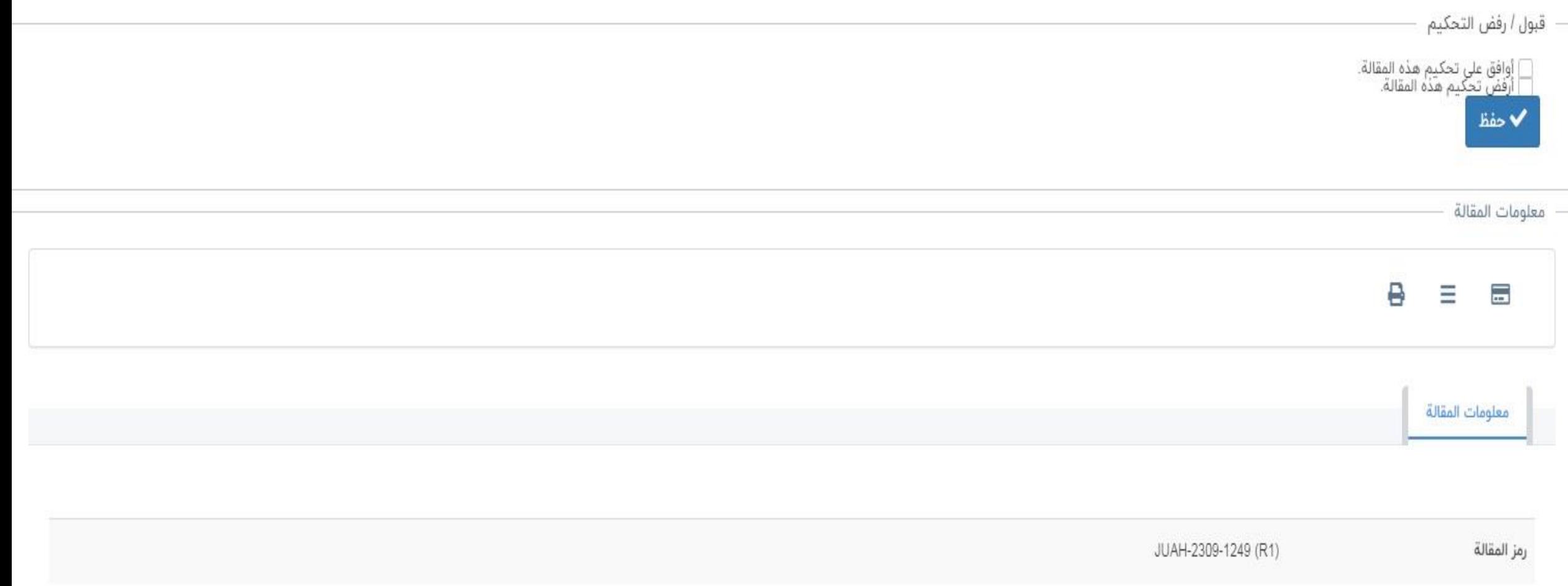

# كيف يتم االستشهاد بالمجلة

• نختار مشاهدة المقالة من الموقع الرئيسي

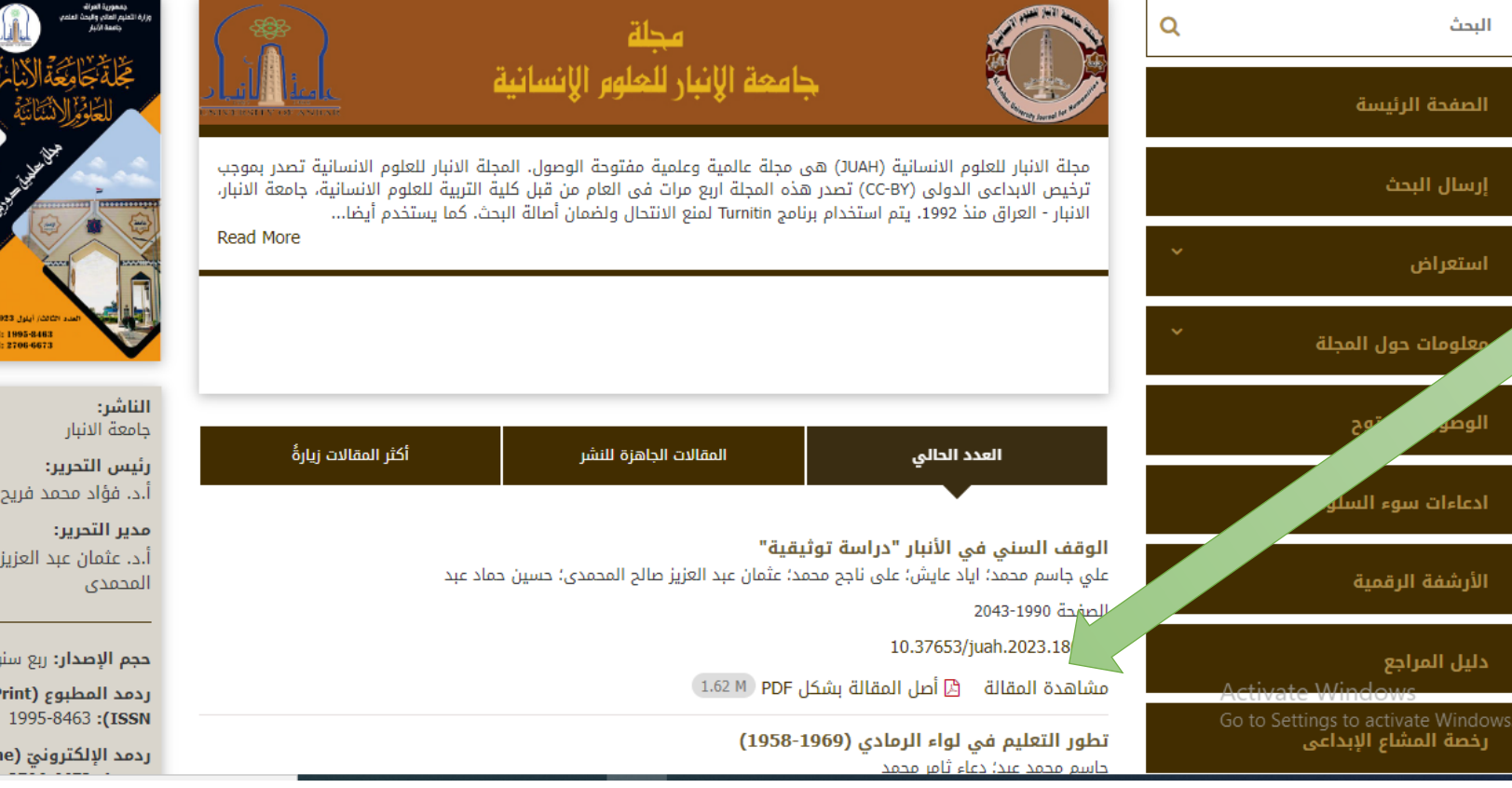

ن التحرير: ا فؤاد محمد فريح ر التحرير: ا

تمدى

عثمان عبد العزيز صالح

<mark>، الإصدار:</mark> ربع سنوية د المطبوع (Print

د الإلكترونيّ (Online

# 

الصفحة الرئيسة / الوقف السنى في الأنبار "دراسة توثيقية"

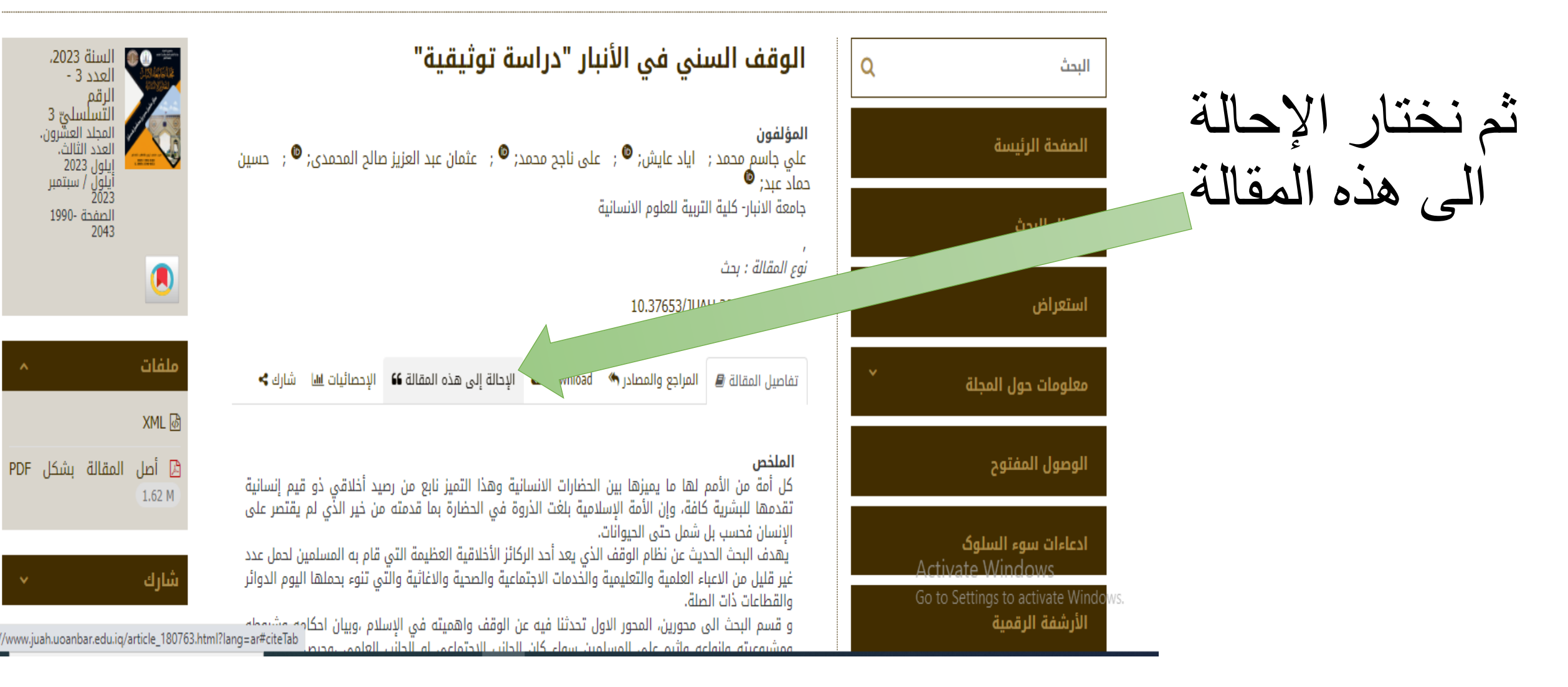

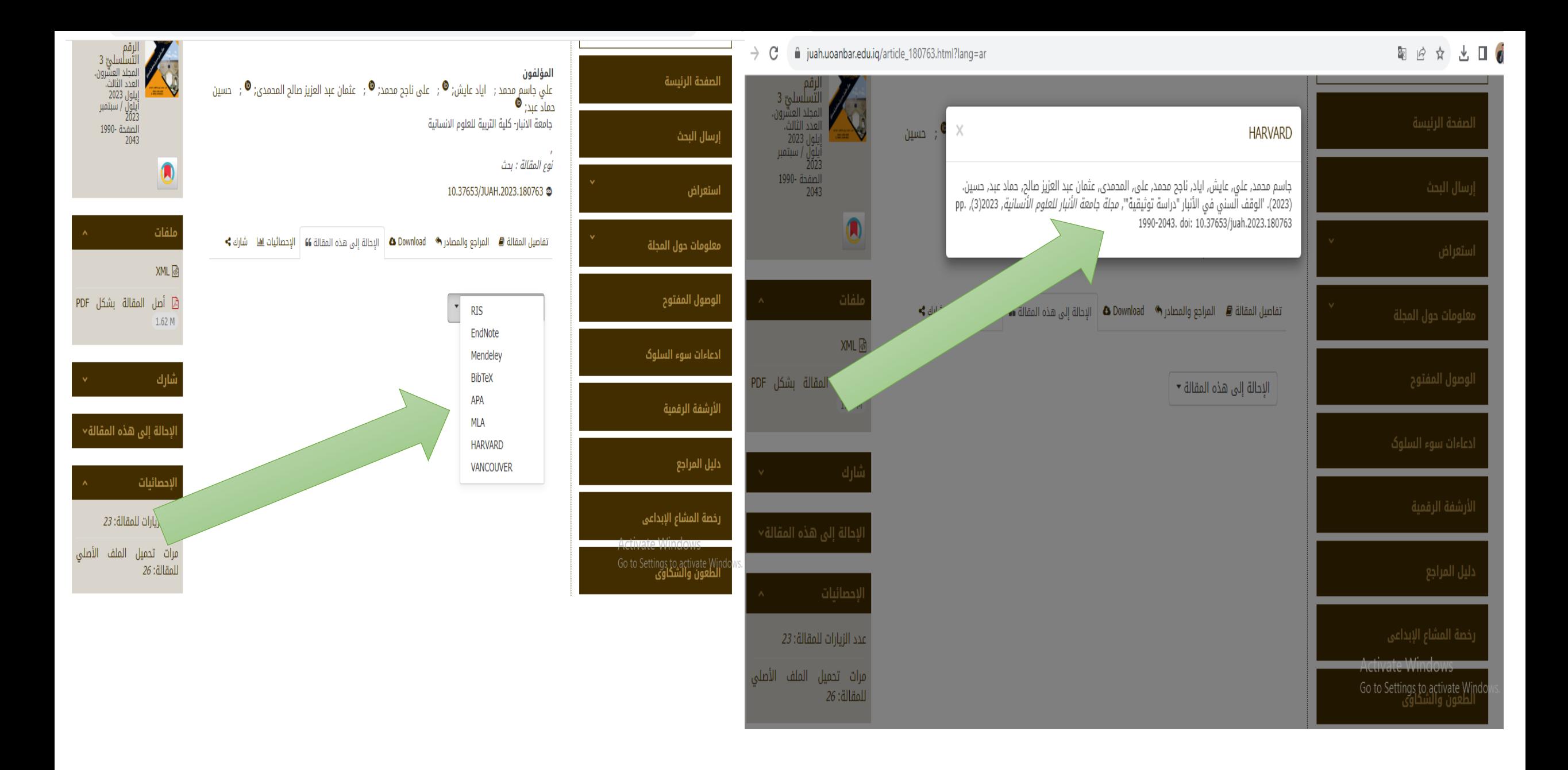

图 12 ☆ 出口 lighta juah.uoanbar.edu.iq/article\_180763.html?lang=ar الرقم<br>التسلسليّ 3<br>المجلد العشرون.<br>العدد الثالث.<br>إيلول / سبتمبر<br>أيلول / سبتمبر<br>أيلول / سبتمبر الصفحة الرئيسة  $\times$ APA احسين -<br>الصفحة -1990<br>2043 جاسم محمد, على, عايش, أياد, ناجح محمد, على, المحمدي, عثمان عبد العزيز صالح, & حماد عبد, إرسال البحث حسين. (2023). Ctrl+C Copy 1990, (3) 2023 Copy link to night  $\Box$ لی<del>س, ایاد, ناجح</del> محمد, علی *"* Search Google for Print... نختار عبارة Translate selection to English ملفات ائیات <u>ااا</u> شارك **⊁** تفاصيل المقا معلومات Inspect Copy+ Paste **XML** @ في ملف المصادر D أصل المقالة بشكل PDF |الإحالة إلى هذه المقالة ▼  $1.62 M$ الخاصة بالباحثالاحصائيات

<del>www.crc</del>.window.

Go to Settings to activate Wind<br>الطعون والشكاوي

عدد الزيارات للمقالة: 23

الملف الأصلى مرات تحميل المقالة: 26

 $\rightarrow$  C

شكرا لحسن استماعكم